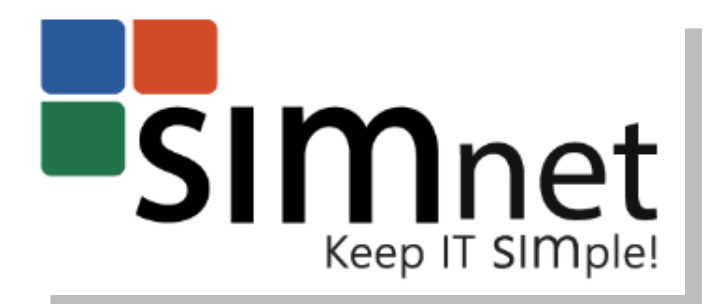

# WELCOME TO SIMNET ONLINE

Welcome to using SIMnet Online as your learning and assessment solution for Microsoft® Office, Windows, and computer concepts.

## **CONTENTS**

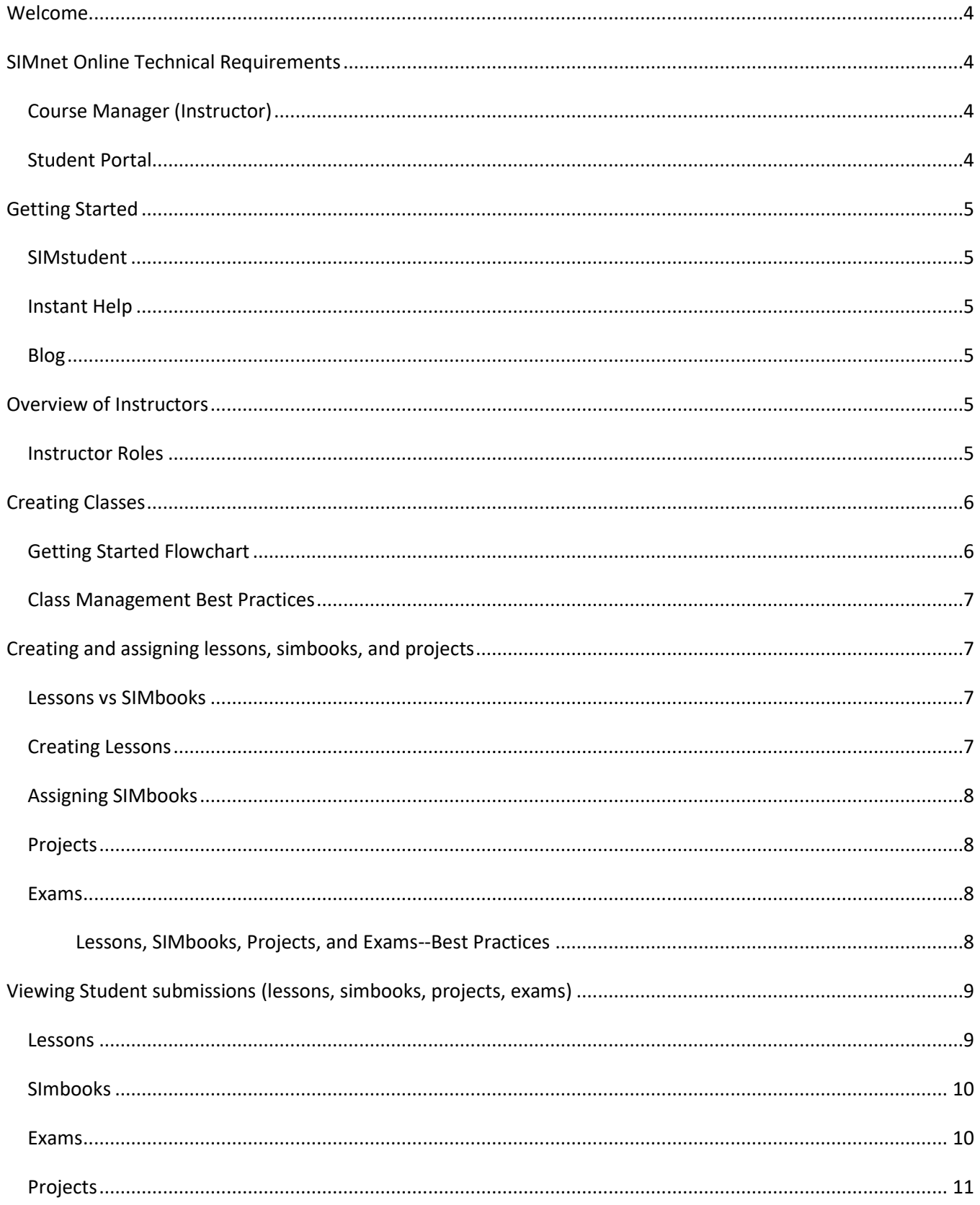

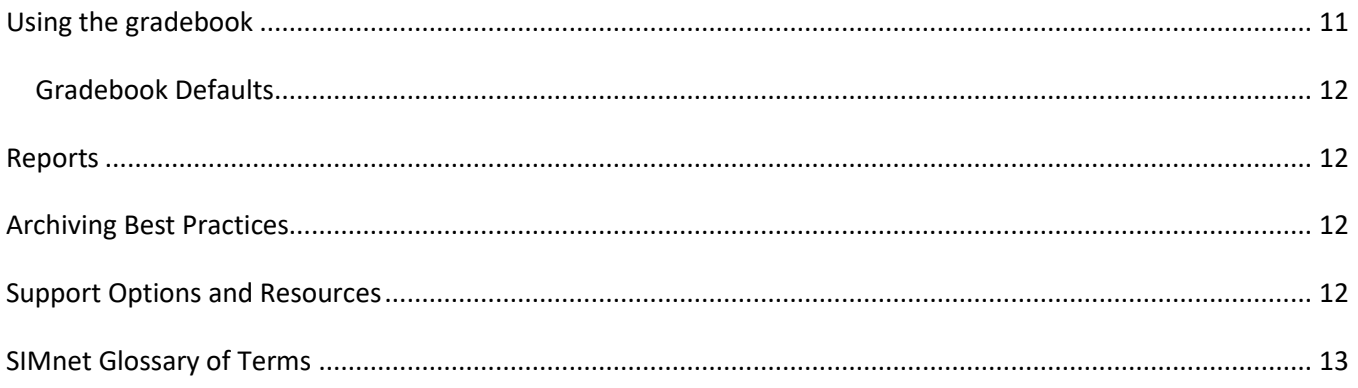

#### <span id="page-3-0"></span>**WELCOME**

Welcome to using SIMnet Online as your learning and assessment solution for Microsoft ® Office, Windows, and computer concepts. SIMnet utilizes a completely online, simulated Microsoft Office and Windows environment with custom content that correlates to many popular textbooks. Projects in SIMnet are live-in-the-application, automatically graded projects to supplement your course content or as a stand-alone project-based assessment.

#### <span id="page-3-1"></span>**SIMNET ONLINE TECHNICAL REQUIREMENTS**

Since SIMnet Online is 100% online there are very few actual requirements to run SIMnet successfully. There are a number of settings and performance optimizations available in the technical notes to help improve the student and instructor experience. Be sure to run the Systems Requirements Test to ensure optimum performance.

#### <span id="page-3-2"></span>COURSE MANAGER (INSTRUCTOR)

- Broadband Internet connection
- Supported browsers
	- o Chrome 50+ (recommended)
	- o Internet Explorer 11+
	- o Microsoft Edge 13+
	- o Firefox 46+
	- o Safari 9+
- Pages are optimized for display at 1024px x 768px or higher.
- Adobe Flash Player v11.6+ (Office 2007 2013 content only)
- All requirements for Student Portal if using exam or lesson preview

## <span id="page-3-3"></span>STUDENT PORTAL

- Broadband Internet connection
- Supported browsers
	- o Chrome 50+ (recommended)
	- o Internet Explorer 11+
	- o Microsoft Edge 13+
	- o Firefox 46+
	- o Safari 9+
- Pages are optimized for display at 1024px x 768px or higher
- Adobe Flash Player v11.6+ (Office 2013 2016 content only)
- 512 MB RAM is required, 1GB+ is recommended for better performance
- 1.5GB+ RAM is required for multiapplication exams and/or lessons
- 1Ggz+ processor is required
- Adobe Acrobat Reader (for Print files)
- Microsoft Office for Use with Projects assignments

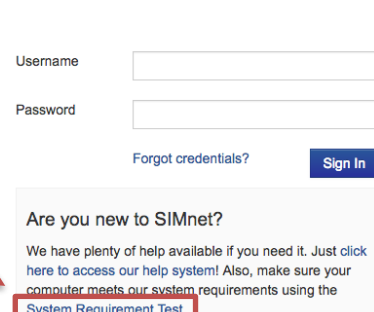

No, but I have a code or need Courtesy Access

Don't have an account yet?

No, I need to buy a license

**SIM**net

McGraw-Hill Product

**Ream Demonstration** 

*4*

## <span id="page-4-0"></span>**GETTING STARTED**

This guide will help you understand the basics of using SIMnet as an instructor. First, let's explore where you can access vital information as you use SIMnet.

After logging in to the Course Manager, you will see the SIMstudent, Help, and Blog links in the top right corner of the screen.

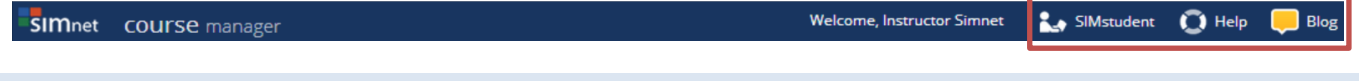

#### <span id="page-4-1"></span>SIMSTUDENT

SIMstudent is the instructor's student view. This view allows instructors to see exactly what a student enrolled in the class will see. Instructors must be listed as an instructor to see the student view for a specific class.

#### <span id="page-4-2"></span>INSTANT HELP

Help includes detailed help topics including animated videos. Instant help is contextual so that you can easily access information regarding the process you are using at the time you access help.

#### <span id="page-4-3"></span>BLOG

In addition to instant help, the SIMnet **Blog** contains important information about new content releases, features, and "major" issues. Be sure to refer to the **Blog** often to obtain this information.

#### <span id="page-4-4"></span>**OVERVIEW OF INSTRUCTORS**

Only Administrators and Campus Administrators can create, edit, and delete instructors. Other account types do not see the Instructors option in the navigation menu.

#### <span id="page-4-5"></span>INSTRUCTOR ROLES

There are five instructor roles in the SIMnet Course Manager. Each of these roles provides different access and capabilities. For example, **Administrators** create other administrators and instructors and have full access to all classes, lessons, and exams. Only Administrators have access to the account settings including activating content in the account. **Full Instructors** can do everything an Administrator can do except modify administrative settings, create other instructors and edit other instructors' materials and **Limited Instructors** can only create lessons and exams from templates. The types of instructor roles are listed below.

- 1. Administrator and Campus Administrator
- 2. Full Instructor
- 3. Limited Instructor
- 4. Assistant
- 5. Inactive Instructor (Prevents login to Course Manager)

[Click here for](https://nic.simnetonline.com/Help/CourseManager/Instructions.aspx?fileid=64) more information [on Instructor Roles](https://nic.simnetonline.com/Help/CourseManager/Instructions.aspx?fileid=197)

## <span id="page-5-0"></span>**CREATING CLASSES**

To create a class, click the **Classes** section on the left side of the Course Manager and click create. Name the

class, assign the appropriate instructors, and your class is created. Be sure you are consistent when naming classes and be sure you include the school term, the name of the class and the course number.

[Click here for](https://nic.simnetonline.com/Help/CourseManager/Instructions.aspx?fileid=64) more information [on Creating a New Class](https://nic.simnetonline.com/Help/CourseManager/Instructions.aspx?fileid=78)

## <span id="page-5-1"></span>GETTING STARTED FLOWCHART

This flowchart might help further assist when creating courses.

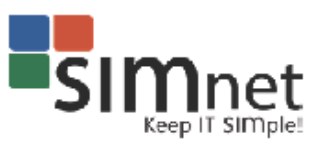

## **SIMnet Getting Started Flowchart**

SIMnet is designed to help you create the exact course YOU want! This flowchart will help you fully understand SIMnet's core functionality in order to properly set up instructor roles with the permissions you want, and also assignment types. Once you answer these core questions, you can easily get started and create the exact course YOU want. SIMnet: Keep IT SIMple!

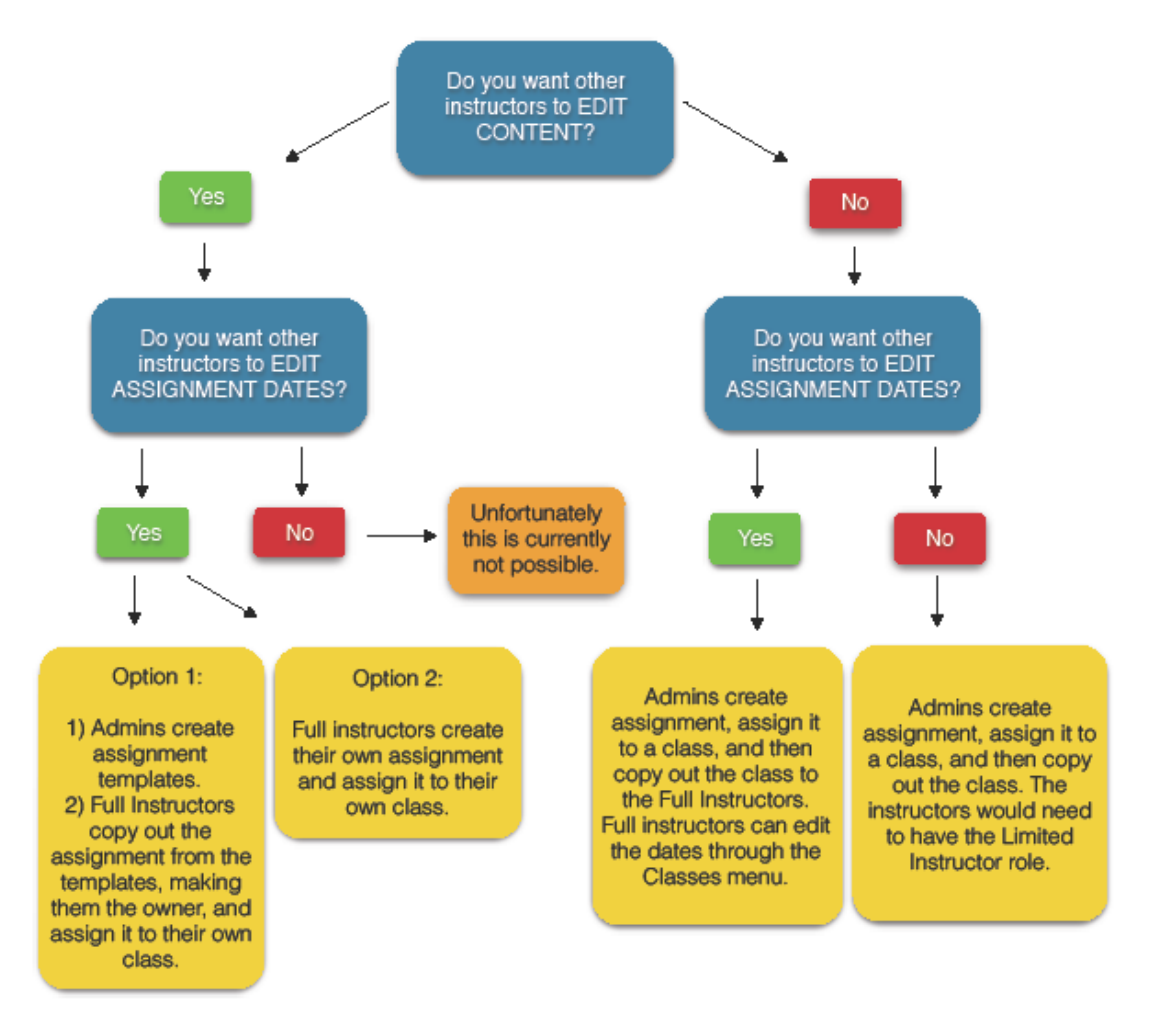

## <span id="page-6-0"></span>CLASS MANAGEMENT BEST PRACTICES

Each class in SIMnet has a unique class title. A section title may be added as well as a campus assignment. It has its own set of assignments and schedule independent of the other classes. To ensure consistency for multiple classes, or multiple sections of the same class, a class may have already been created with assignments and exams for you to use as an instructor. If this is the case, skip the part of this guide that explains how to **Create A Class, Create and Assign Lessons, SIMbooks and Projects, and Create an Exam**.

## <span id="page-6-1"></span>**CREATING AND ASSIGNING LESSONS, SIMBOOKS, AND PROJECTS**

In general:

- If you created the object, you can edit, copy, and delete it.
- If you did not create the object, you cannot edit or delete it, but if your account has proper permissions, you can make a copy which you then "own."
- If you did not create the object, and it is not assigned to one of your classes, it does not appear in your list of lessons or exams.
- You can only create lessons from exams if you have the right to create lessons and vice versa.

## <span id="page-6-2"></span>LESSONS VS SIMBOOKS

**Lessons** contain instructional, interactive, simulated exercises with content that is mapped to modules or textbooks. In SIMnet 2010, each lesson includes Teach Me, Show Me, Let Me Try. In SIMnet 2013 and SIMnet 2016, these exercises are called Show Me, Guide Me, and Let Me Try. These contain generic content addressing specific skill sets, but **they do not exactly match a textbook**. Lessons must be created based on a module, textbook, template, or another lesson before being assigned to a class. Completion of each lesson can be linked to a gradebook column.

**SIMbooks** are electronic versions of some McGraw-Hill book series that include chapters with links to Show Me, Guide Me, and Let Me Try interactive, simulated exercises. SIMbooks are an exact replicate of the printed copy of these textbooks with Show Me, Guide Me, and Let Me Try exercises as a part of each chapter. These exercises directly correlate with the skill set addressed in each portion of each chapter of the textbook. Instructors that use SIMbooks do not need to add simulated, interactive training… it is already included in each chapter. Completion of each SIMbook chapter can be linked to a gradebook column.

## <span id="page-6-3"></span>CREATING LESSONS

To create a lesson, click the **Learning** section on the left side of the Course Manager and click **Create**. Choose **Lesson** at the top and name the lesson. You will then add content to the lesson based on filters such as Module, Textbook, Template, etc. and assign the lesson to a class. [Click here for Instant Help on](https://nic.simnetonline.com/Help/CourseManager/Instructions.aspx?fileid=64)  [Creating a Lesson](https://nic.simnetonline.com/Help/CourseManager/Instructions.aspx?fileid=64)

### <span id="page-7-0"></span>ASSIGNING SIMBOOKS

SIMbooks do not need to be created. The content is already included in SIMnet and can be assigned to a class. To assign one or more SIMbook chapters to your class, click the **Classes** section on the left side of the Course Manager, choose the class you want to assign the chapters to, and click **Edit/Assign** from the **Actions** menu on the right. Choose the **SIMbooks** tab at the top, choose the appropriate textbook, and add SIMbook chapter(s) to

your course. Interactive simulated content is included in each chapter so adding a SIMbook chapter automatically adds this content as well.

[Click here for Instant Help on](https://nic.simnetonline.com/Help/CourseManager/Instructions.aspx?fileid=264)  [Assigning a SIMbook](https://nic.simnetonline.com/Help/CourseManager/Instructions.aspx?fileid=264)

#### <span id="page-7-1"></span>PROJECTS

With projects, students download files, complete assignments live in the application, and submit them for grading. SIMnet automatically grades projects based on a rubric. **Projects** do not need to be created. The content is already included in SIMnet and can be assigned to a class. To assign one or more **Projects** to your class, click the **Classes** section on the left side of the Course Manager, choose the class you want to assign the projects to, and click **Edit/Assign** from the **Actions** menu on the right. Choose the **Projects** tab at the top, choose the appropriate textbook, and add the **Projects** to your course. Instructors have access to **Projects** from all McGraw-Hill textbooks where projects are available for that textbook. Access is not limited to the textbook your class is using.

#### <span id="page-7-2"></span>EXAMS

To create an Exam, click the **Exam** section on the left side of the Course Manager and click **Create**. Choose the type of exam at the top and name the exam. You will then add content to the exam based on filters such as Module, Textbook, Template, etc. and assign the exam to a class. Please note that instructors have access to

**test banks** from all McGraw-Hill textbooks where test banks are available for that textbook. Access is not limited to the textbook your class is using.

[Click here for Instant Help on](https://nic.simnetonline.com/Help/CourseManager/Instructions.aspx?fileid=31)  [Creating an Exam](https://nic.simnetonline.com/Help/CourseManager/Instructions.aspx?fileid=31)

#### <span id="page-7-3"></span>LESSONS, SIMBOOKS, PROJECTS, AND EXAMS--BEST PRACTICES

- Limit lessons and exams to a single application. Limiting the number of applications helps reduce the required resources to download and run the simulations in both exams and lessons.
- Provide students with multiple attempts to complete projects. Students should be able to submit a project and, based on the feedback provided by SIMnet, correct errors and resubmit the project for grading. This will alleviate student anxiety and allow for an improved learning experience.
- Display the solution PDF on the assignment panel so that, before they begin, students have a visual of what the project should look like when it is finished. Pictures of completed projects are also available in the SIMbook chapter and usually on the instructions page.
- When selecting content for both exams and lessons be sure to filter by both Textbook and Chapter. This will logically sequence the questions or tasks as they appear in the textbook.

- Only the SIMnet textbook contains coverage of all questions and tasks. Many SIMnet questions and tasks aren't covered in all textbooks. If you are creating a lesson or exam and can't find the skill you want through the textbook filter, try switching to the "by Module" filter.
- Filtering by Module provides access to all questions and tasks; however, the questions and tasks are in alphabetical order and not logically sequenced.
- The best way to create a practice exam from an assessment exam (and vice versa) is to use the Create Practice Exam feature from the Actions menu. This feature creates a one-to-one copy of exam questions from the practice scenario.
- The best way to create a lesson from an assessment or practice exam is to use the Create Lesson feature from the Actions menu. This feature creates a lesson populated will all tasks that cover the exam questions.

[Click here for](https://nic.simnetonline.com/Help/CourseManager/Instructions.aspx?fileid=64) Instant Help on [Creating a Lesson from an Exam](http://mhdemo.SIMnetonline.com/Help/CourseManager/Instructions.aspx?fileid=147)

## <span id="page-8-0"></span>**VIEWING STUDENT SUBMISSIONS (LESSONS, SIMBOOKS, PROJECTS, EXAMS)**

There are many methods of viewing student assignments, changing student grades, and tracking student progress in SIMnet. A variety of methods are described here but, as instructors become more familiar with SIMnet, they will use the methods that are most comfortable.

#### <span id="page-8-1"></span>LESSONS

To view a student lesson, click on **Students** on the left side of the Course Manager screen. Then, click **Search** to search for the student based on the filters at the top of the screen (username, ID, First Name, Last Name). Click the **Actions** menu to the right of the student's name and choose **Student Report**.

The student report displays activity for the student for each type of assignment. Click the tab at the top for the assignment type you want to view.

**Lessons:** Click the underlined lesson that you wish to view. You will see a list of the tasks in the **Lessons** as well as the tasks the student has completed and the date and time completed. This view also includes the ability to **Preview** a task. Instructors can choose **Toggle Complete** on any task to award or remove credit for each task.

An instructor can also use the right arrow to the left of a task to expand it for more details on the student's activities. This view includes time spent on each part of the task as well as the number of times the student completed it.

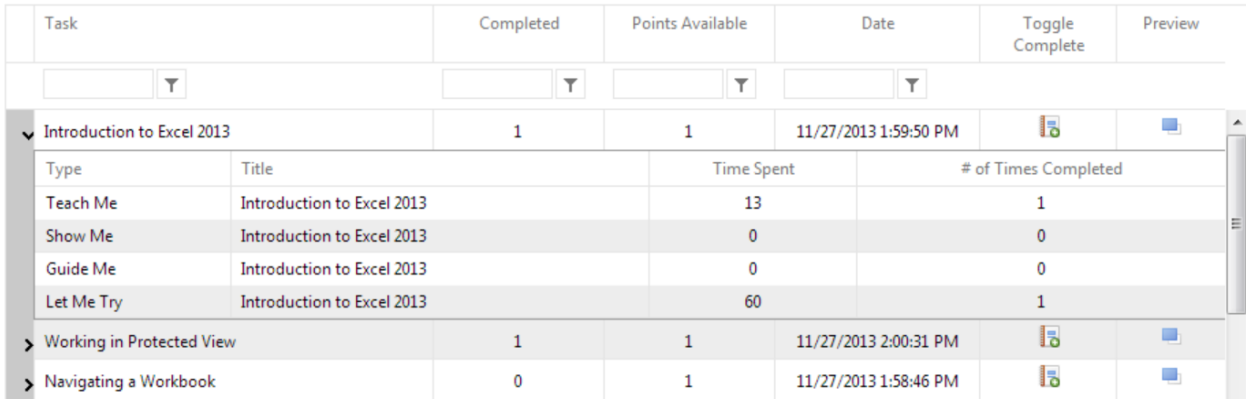

## <span id="page-9-0"></span>SIMBOOKS

Click the **SIMbooks** tab to view a student's **SIMbooks** submission. You will be able to view the student's activity for each SIMbook chapter, the date and time submitted, number complete, and the percentage complete. You can also use this view to delete a student's SIMbook submission.

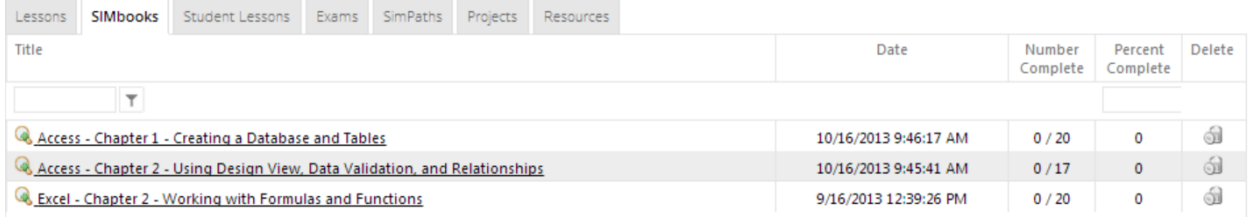

To view details of a particular SIMbook chapter submission, click on the linked (underlined) name of the chapter. This view will show which tasks have been completed, points earned, and date/time of completion Instructors can choose **Toggle Complete** on any task to award or remove credit for each task and can preview tasks.

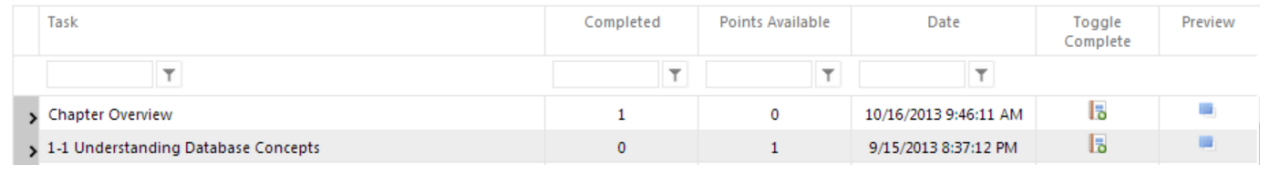

## <span id="page-9-1"></span>EXAMS

Click the **Exams** tab to view a student's **Exams** submission. You will be able to view each attempt for each exam as well as the time spent on the exam, the date and time submitted, the points received, the percentage grade, and the status. You can also use this view to delete a student's project submission.

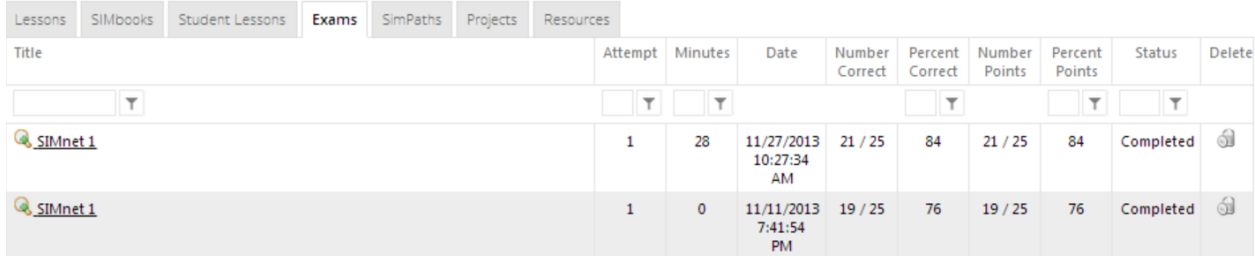

To view details of a particular exam submission, click on the linked (underlined) name of the exam. This view will show the submitted answer, status, points, attempts, and date of each question. This view also allows an instructor to change the grade of each individual question and to preview each question.

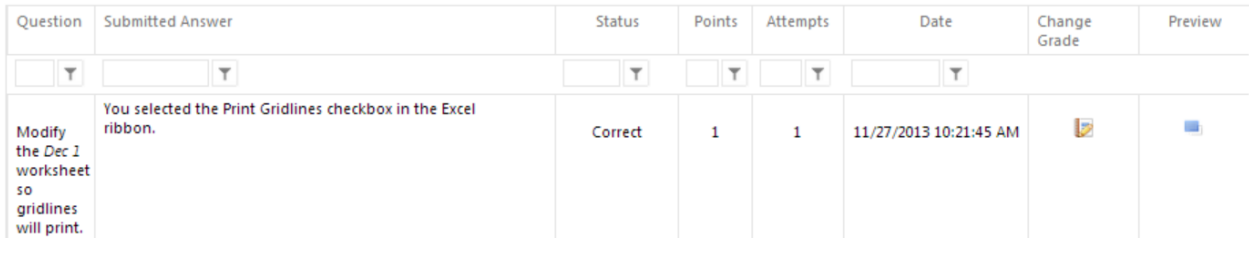

#### <span id="page-10-0"></span>PROJECTS

Click the **Projects** tab to view a student's **Projects** submission. You will be able to view each attempt for each project as well as the time spent on the project, the date and time submitted for grading, the points received, the percentage grade, and the status. You can also use this view to delete a student's project submission.

Clicking on the linked (underlined) name of a submitted project allows an instructor to view details of the submission as well as edit a student's grade on any step in the project.

[Click here for](https://nic.simnetonline.com/Help/CourseManager/Instructions.aspx?fileid=64) Instant Help on Viewing [and Editing a Project Submission](https://nic.simnetonline.com/Help/CourseManager/Instructions.aspx?fileid=209)

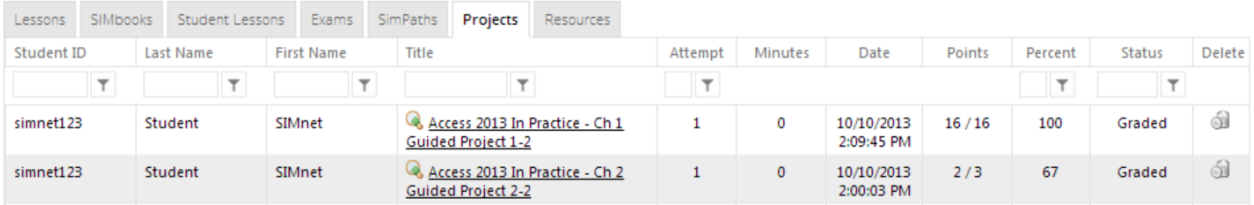

## <span id="page-10-1"></span>**USING THE GRADEBOOK**

The **Gradebook** provides instructors with tools for viewing student grades, changing the ways in which grades are calculated and displayed, as well as means to change the grades manually. There is one gradebook per class. Gradebook columns are automatically created as assignments are assigned to classes by checking the **Show Column in Gradebook** option in the **SIMbook Assignment Details** dialog box. This option is checked by default.

- **View a Gradebook:** Click **Gradebook** on the left side of the Course Manager screen and choose a class.
- **Changing a Grade:** Double-click on any grade in the gradebook and key the new grade.
- **Grade History:** Double-click on any grade in the gradebook and click the **View Grade History** button.
- **Grade Report:** Double-click on any grade, click **View Grade History**, and click the magnifying glass icon for a detailed report of the graded submission. This report allows you to award or deduct points for as well as preview individual tasks/questions.
- **Column Filter:** Use this feature to view specific types of

[Click here for](https://nic.simnetonline.com/Help/CourseManager/Instructions.aspx?fileid=64) [Instant Help on Using the](https://nic.simnetonline.com/Help/CourseManager/Topics.aspx?sectionid=81)  SIMnet Gradebook

activities in the gradebook.

## <span id="page-11-0"></span>GRADEBOOK DEFAULTS

**Please note** that the gradebook defaults to display percentages and averages. Change the default before you assign activities to a class so that all activities assigned automatically display the type of grade you wish. If you wait until after activities are assigned, you will have to change each gradebook column individually.

## <span id="page-11-1"></span>**REPORTS**

In SIMnet, reports are actually saved report queries that will automatically update each time you view the report. There is no need to recreate the report every time you want an update. For example, if you create a class overview report, the report will automatically update with the latest lesson and exam results for your entire class every time you view the report. When you select Overview Report from the Students or Classes Actions list, that report is saved to the Reports list automatically. There are wide varieties of

reports available in SIMnet. Detailed information about each type of report is provided in the Glossary of this document and in instant help.

[Click](https://nic.simnetonline.com/Help/CourseManager/Instructions.aspx?fileid=31) [here for Instant Help](https://nic.simnetonline.com/Help/CourseManager/Topics.aspx?sectionid=25)  on Reports

#### <span id="page-11-2"></span>**ARCHIVING BEST PRACTICES**

• Instead of deleting exams, lessons, SIMpaths, and classes at the end of the semester, it is best to archive them instead. Archiving items simply removes them from all lists within the Course Manager. Archived exams, lessons, SIMpaths, and classes can easily be un-archived. Deleting any item cannot easily be reversed. [Click](https://nic.simnetonline.com/Help/CourseManager/Instructions.aspx?fileid=31) [here for Instant Help](http://mhdemo.SIMnetonline.com/Help/CourseManager/Instructions.aspx?fileid=135)  on Archiving

## <span id="page-11-3"></span>**SUPPORT OPTIONS AND RESOURCES**

- Higher Education Toll Free Technical Support (1-800-331-5094):
	- o Sunday: 11AM 1AM Central
	- o Monday Thursday: 7AM 3AM Central
	- o Friday: 7AM 8PM Central
	- o Saturday: 9AM 7PM Central
- PreK-12 Education Toll Free Technical Support (1-800-437-3715)
	- o Monday Friday: 6AM 7PM Central
- Support Website
	- o <http://www.mheducation.com/contact.html#tech-support>
- Detailed documentation:
	- o Help Link: upper right corner of Course Manager, after logged-in
	- o Help Link: upper right corner of Student Portal, after logged-in
- McGraw-Hill Sales Representative:
	- o <http://www.mhhe.com/rep>

<span id="page-12-0"></span>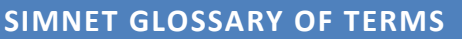

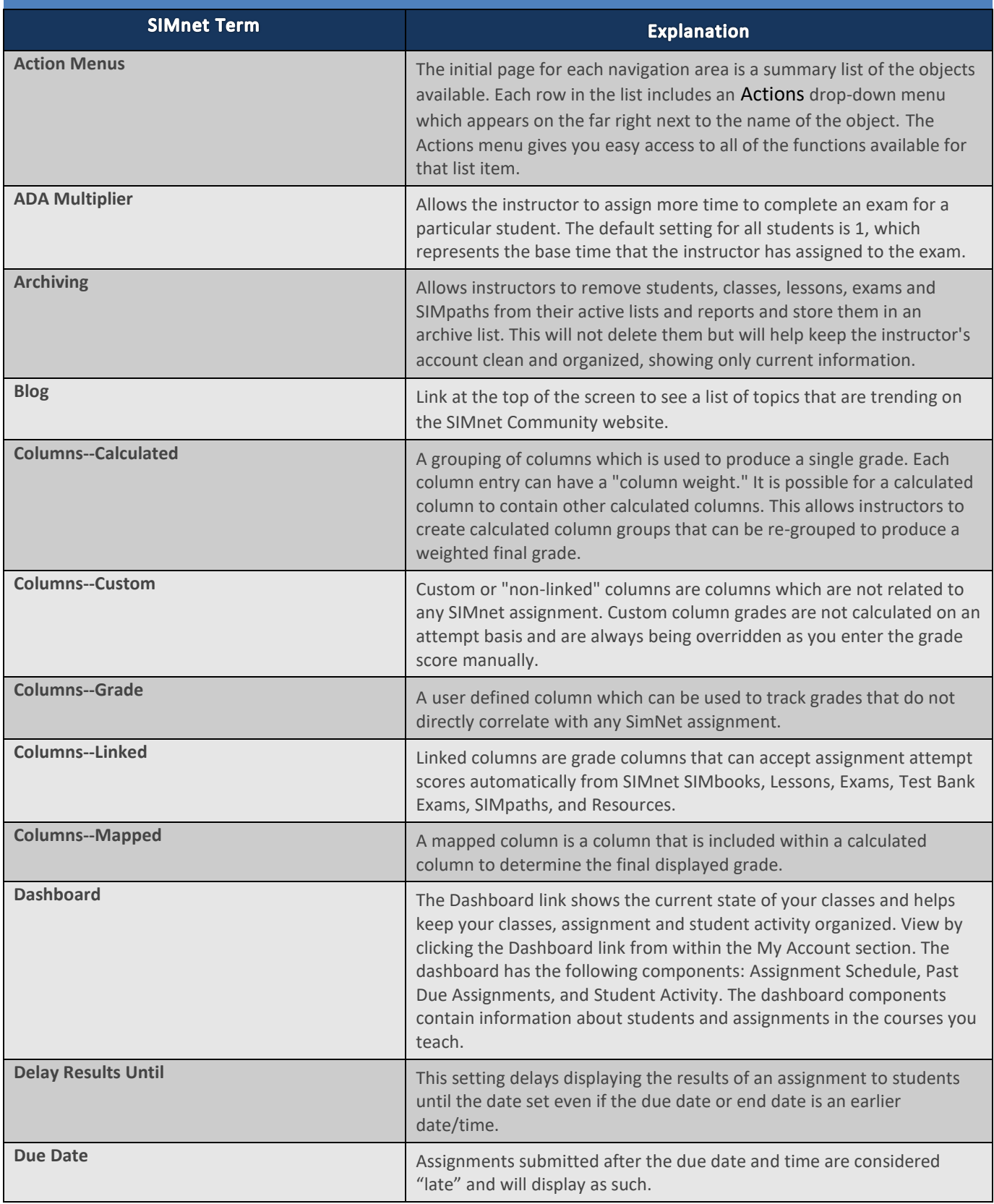

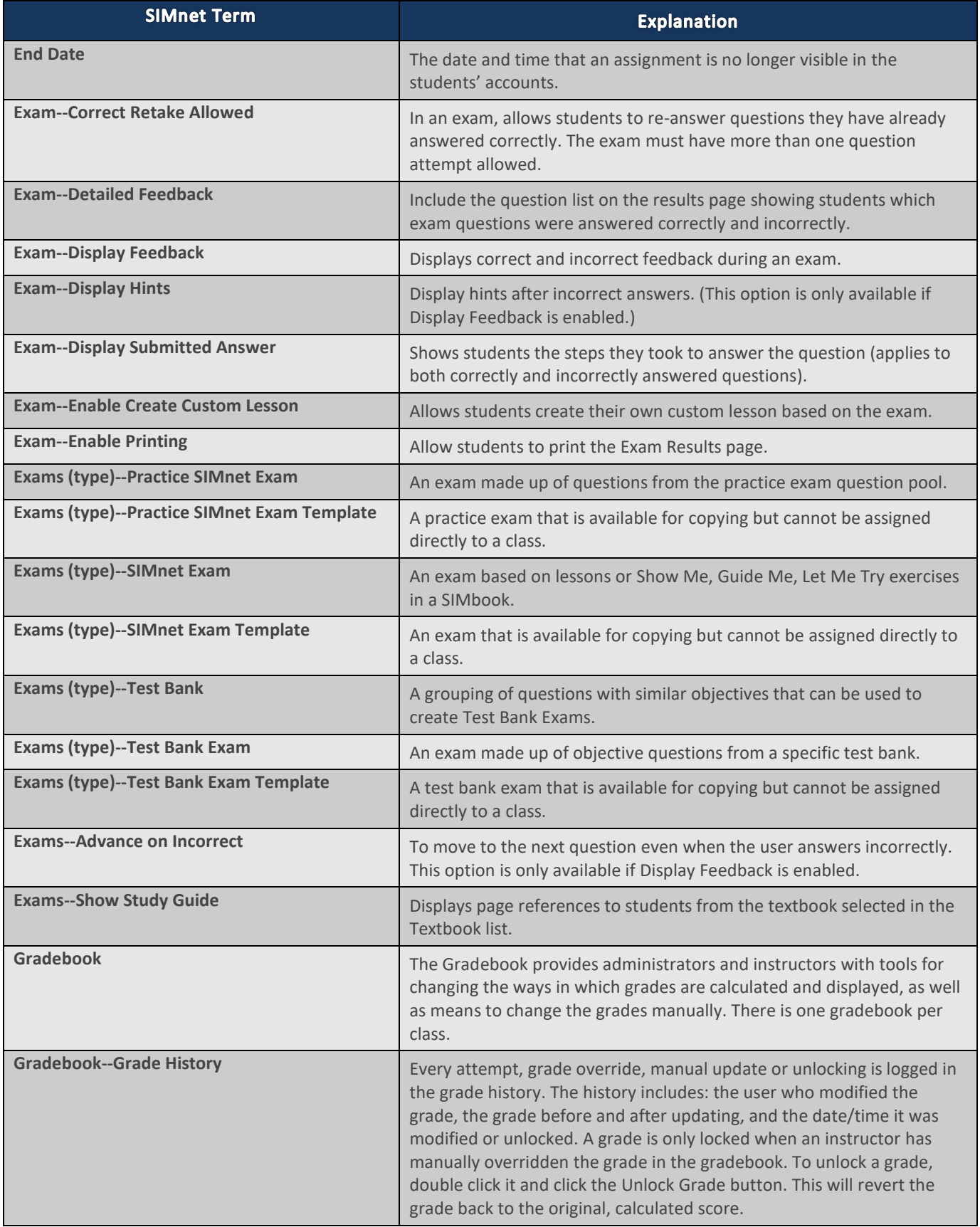

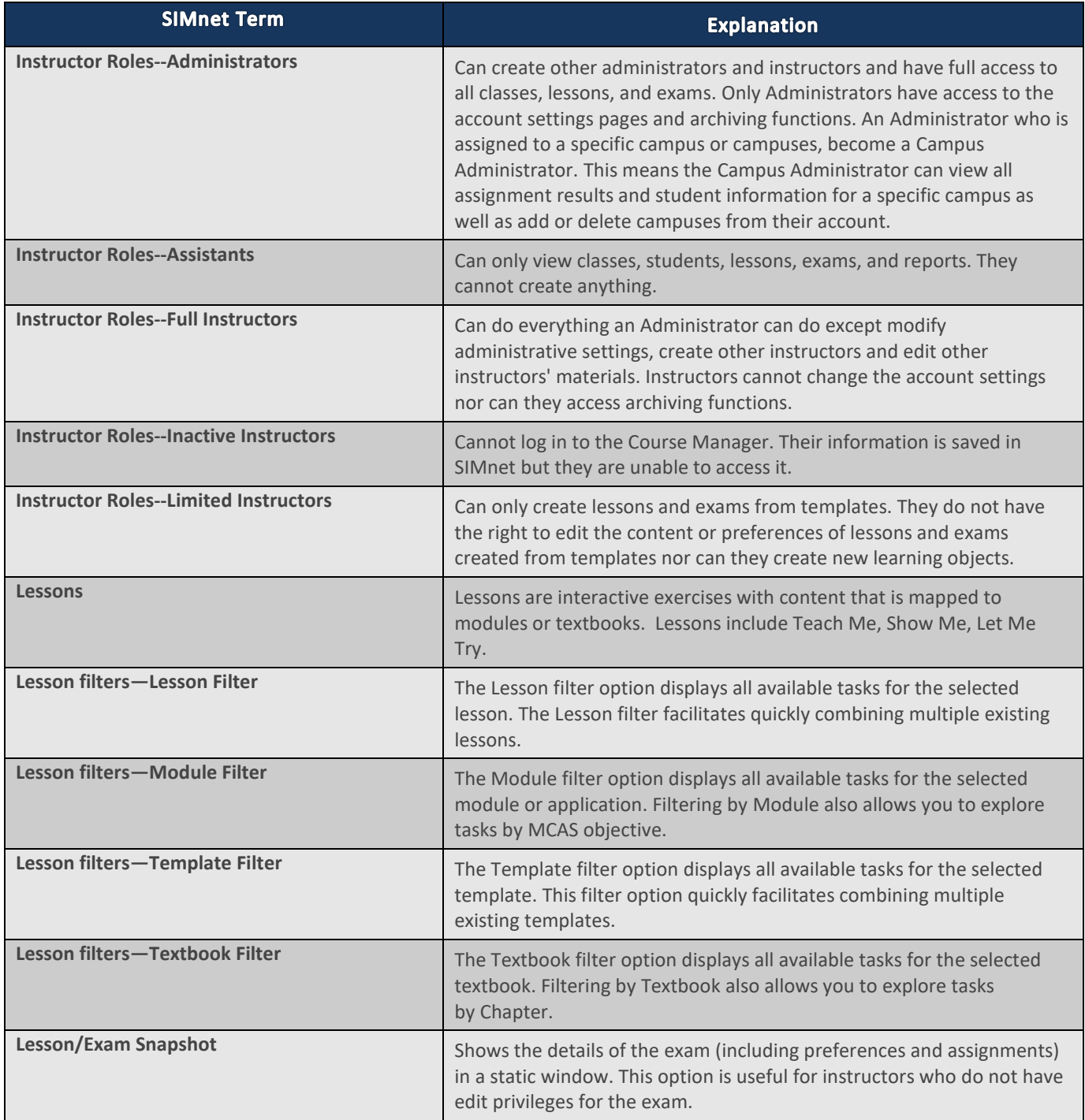

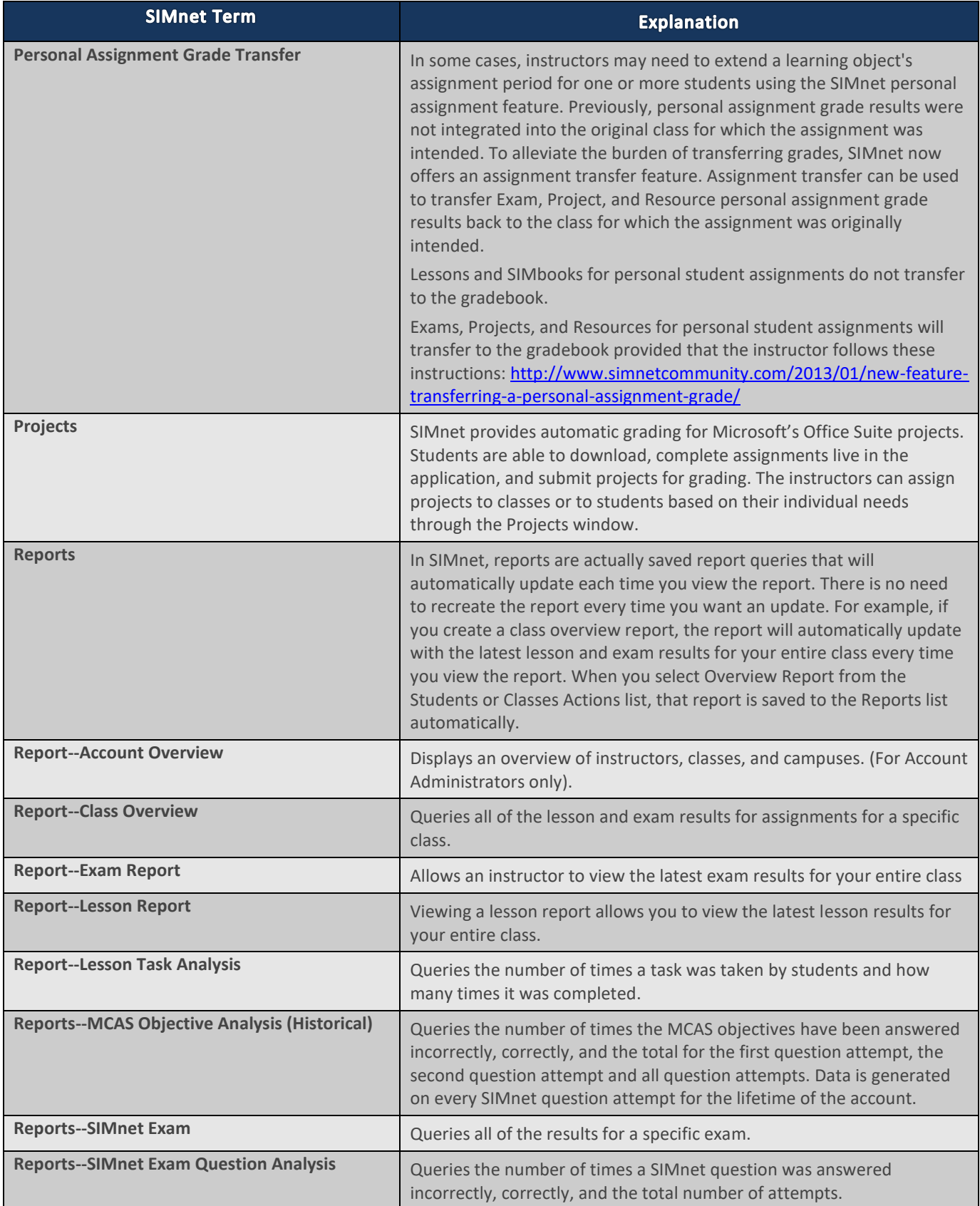

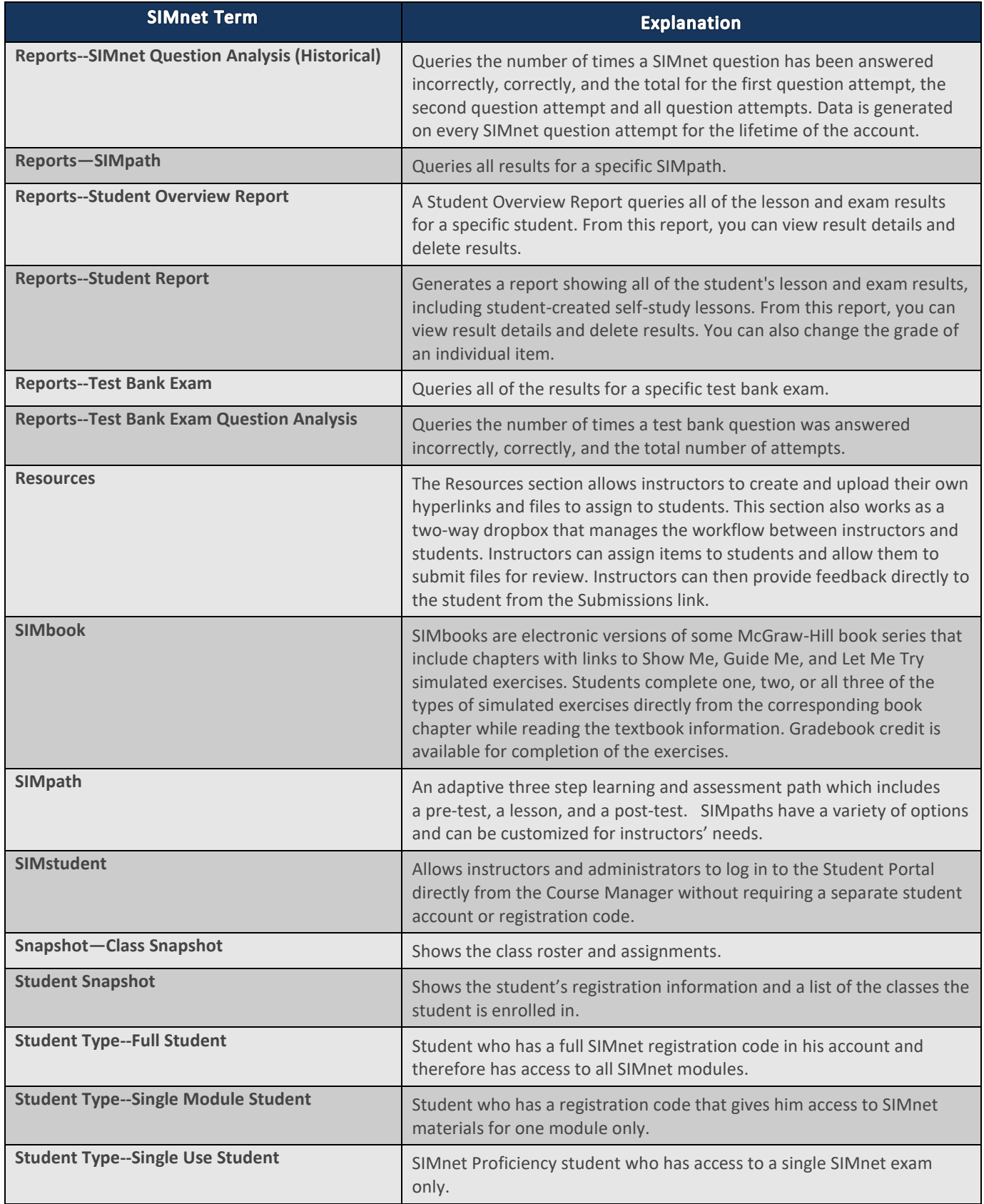

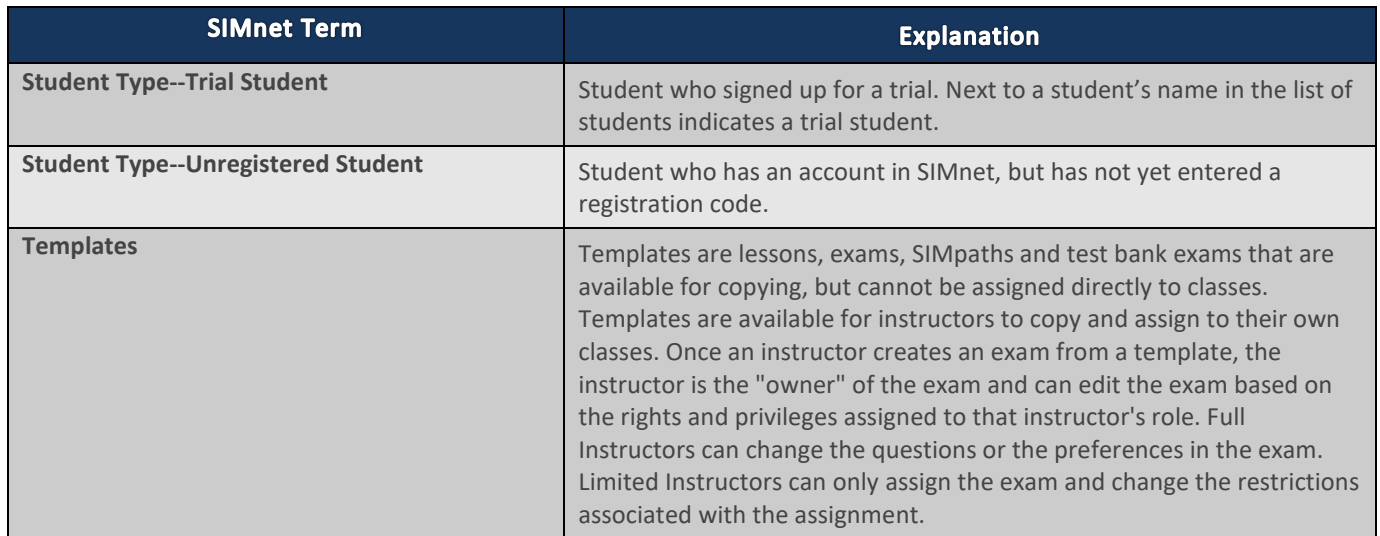